## User Guide: Popplet (App)

Popplet is an app that lets you record mind maps when planning projects. It is simple to use and is free (if you download the 'lite' app). In the 'Lite' version you can only create one popplet. Once you have exported it or emailed it however, you can delete it and create another document. The paid for version lets you create and save more than one popplet document. You will most likely not need this feature as you will need to export student work anyway to print it off.

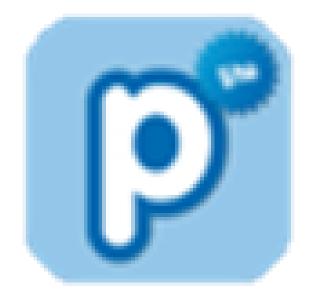

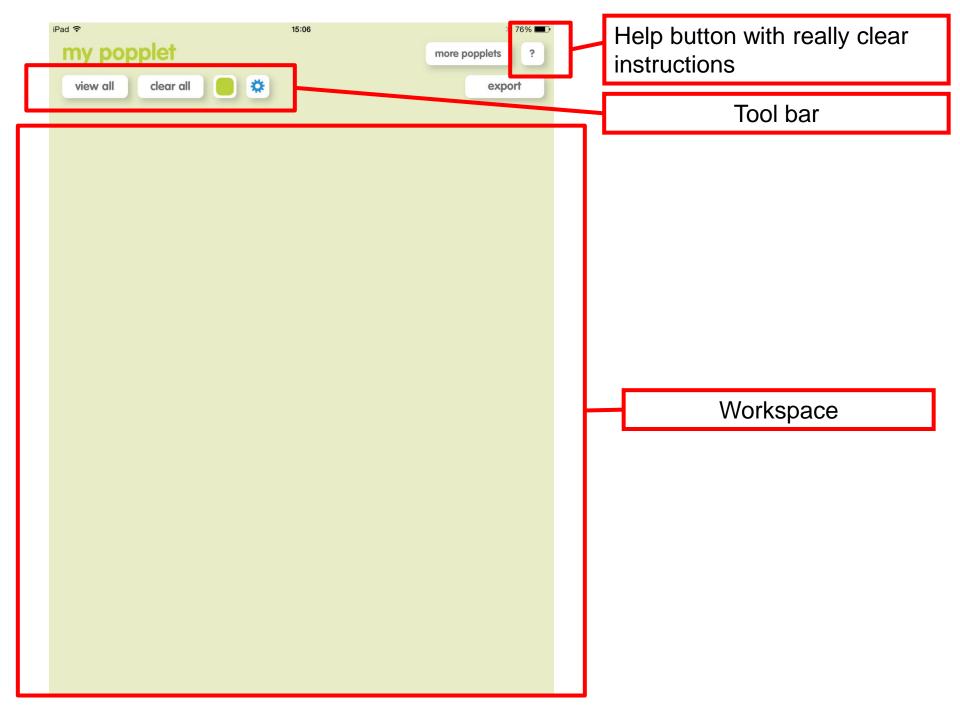

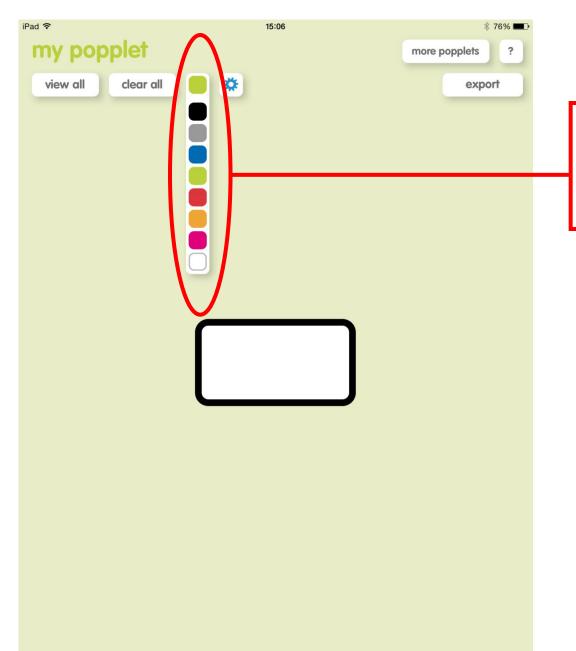

You can use the colour button at the tope of the page to change the background colour for the document.

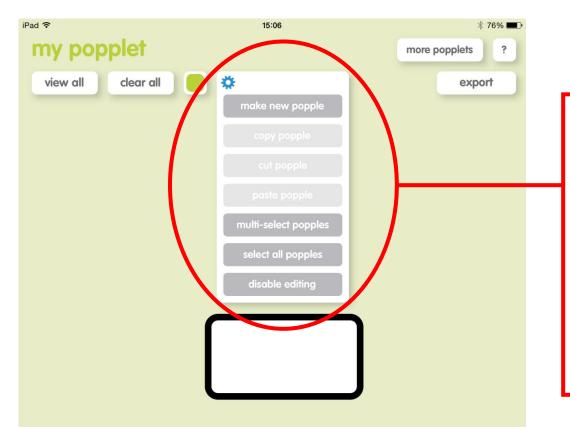

The settings button gives you some simple editing options. You can make a 'new' popple and select popples to edit them

You can also disable editing. This could be useful if you are showing an already created document that you don't want changed/deleted.

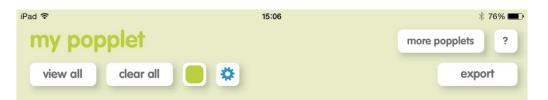

To begin work, simply double click on the page and your first 'popple' will appear. A 'Popple' is the name for each box on the worksheet.

At the bottom of each 'popple' you will see four editing options. You can change the colour, add text, draw or write freehand or add a picture.

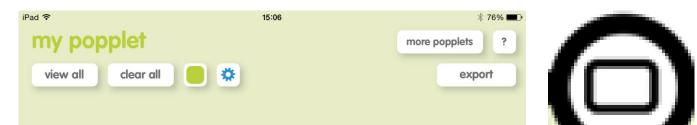

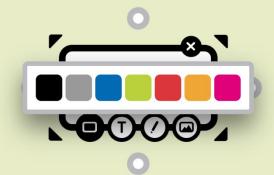

In this option you can change the colour of the popple – you may wish to do this for different ideas/themes within the document.

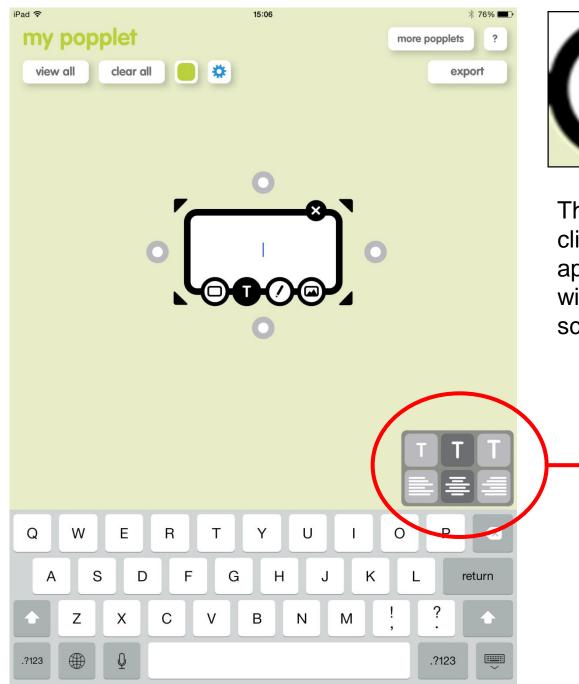

This is the text option. When you click this option a cursor will appear in the box and a keyboard will pop up at the bottom of the screen.

You will also see some basic editing options. You can change the text size and alignment.

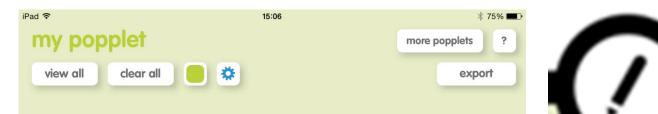

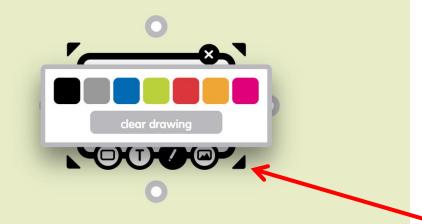

This is the drawing/freehand option. When you click it you will see some colour options. Select your colour and then start drawing in the popple. The popple will increase in size as you draw.

If you want a bigger box to draw in before you start, click and drag the black arrows in the corners.

| iPad ᅙ             | 15:07 | ∦ 75% ■         |  |
|--------------------|-------|-----------------|--|
| my popplet         |       | more popplets ? |  |
| view all clear all |       | export          |  |
|                    |       |                 |  |

| - | 0            |   |
|---|--------------|---|
|   | open library |   |
| ( | take a photo | > |
|   |              |   |
|   | •            |   |

The picture option will give you the choice to use your existing library or take a photo using the IPad camera.

Once you select or capture your photo it will appear in the popple

iPad ᅙ 15:08 \* 75% 🔳 my popplet more popplets ? \* clear all export view all iPad 穼 my popplet clear all view all 0 test test

To add another popple to your document, simply click and drag the grey circles around the box. The new popple will then appear.

15:08

.

\$ 75%

export

?

more popplets

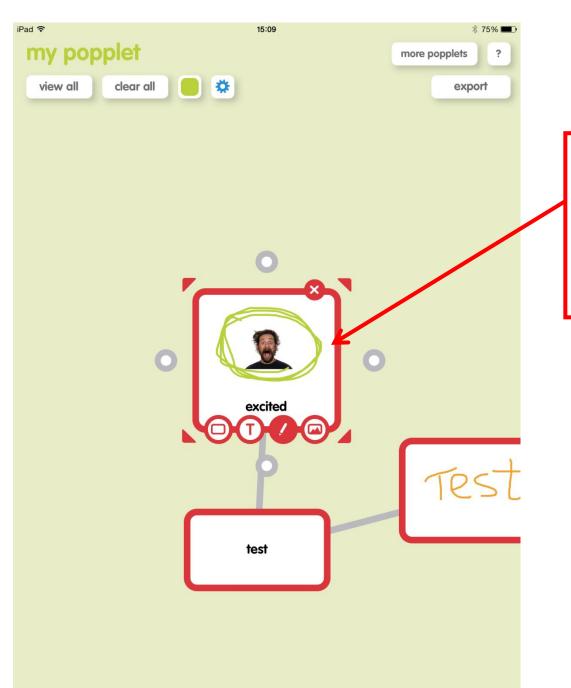

You can add as much to each 'popple' as you wish. Use the toolbar to select the options and add in whatever you need. You could have a picture and drawings and text.

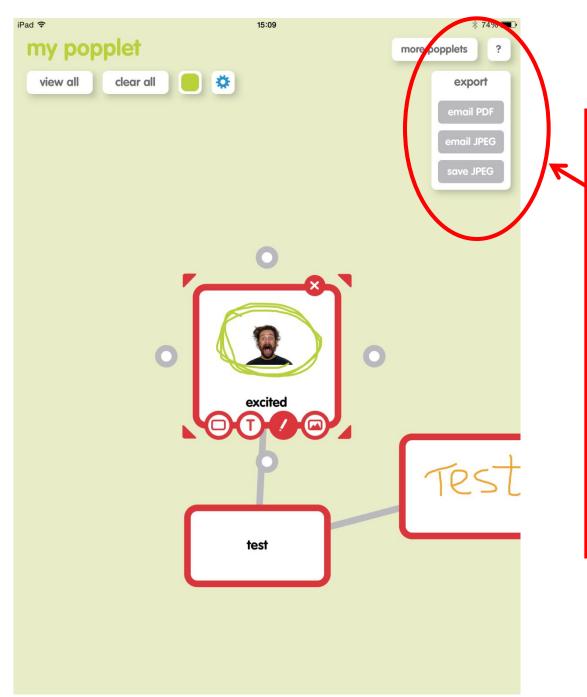

Once you have completed your work, you can click on the 'export' button. It will give you three options. The best options would be to email JPEG – this will email a picture of the work. You will need an email account set up on the IPad for this to work. You could also save JPEG – this will save a picture of the work in your camera roll which can then be downloaded to a computer or emailed at a later time.